Make a Pattern! Select an image that has a defined clear shape.

This birch leaf works well.

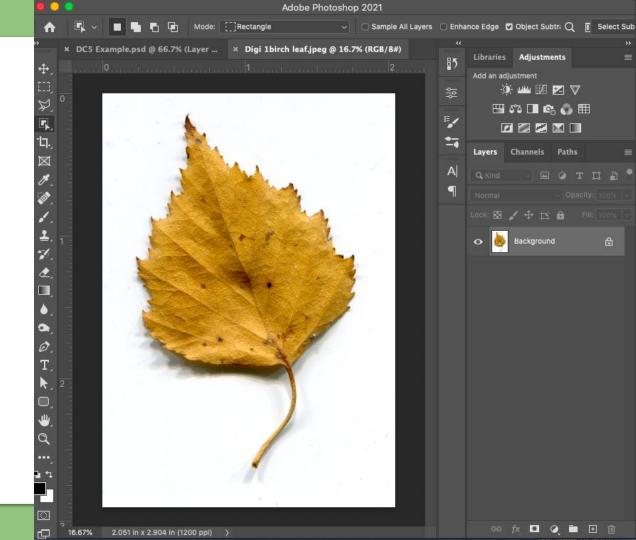

## Make a Pattern!

Use your preferred selection tool to cut away the color in the background so only your reference remains visible.

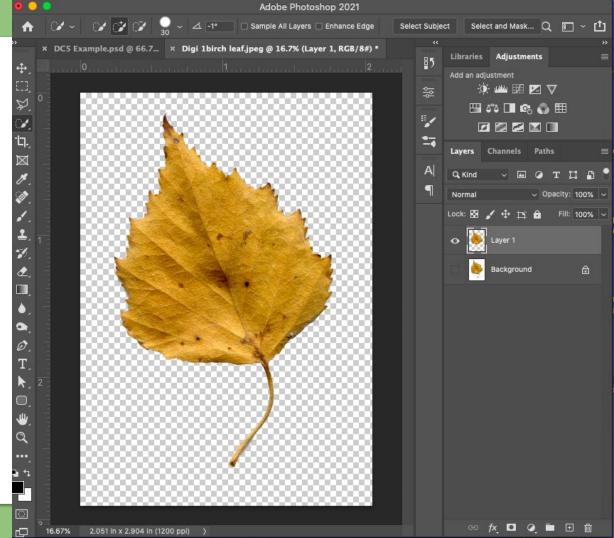

## Make a Pattern!

Drag a rectangle around your reference using the marquee tool (M). Photosnop

Click Edit and select define pattern.

|                                       | Undo Layer Visibility | ₩Z I                       |                  |                       |             |
|---------------------------------------|-----------------------|----------------------------|------------------|-----------------------|-------------|
|                                       | Redo                  | 企業Z <sub>Edge</sub>        | Contrast Contras |                       |             |
| · · · · · · · · · · · · · · · · · · · | Toggle Last State     | \ <b>%</b> Z               | Select Subje     | ct Select and Mask Q  | 🗆 ~ 🕻       |
| × DC5 Example.psd @                   |                       | 습%:F <sup>18#)*</sup><br>2 | ₽5               | Libraries Adjustments |             |
| o                                     | Cut                   | жх                         |                  | Add an adjustment     |             |
|                                       | Сору                  | жc                         | 형                | 🄅 🚧 🔣 🖉               | 7           |
| 0                                     | Copy Merged           | Ωжс                        |                  | 🖽 ್ತ 🗖 喀 🕥            | <b>E</b> EE |
| E 00000                               |                       | ₩V 📫                       | <b></b>          |                       |             |
|                                       |                       | ► 100                      |                  |                       |             |
|                                       |                       |                            |                  | Layers Channels Paths |             |
| B 00000                               | Search                | 36 F                       | A                |                       |             |
| E 00000                               | Check Spelling        |                            |                  | Q Kind 🗸 🖾 🧭 '        | r 🛱 🗗       |
| L 200000                              | Find and Replace Text |                            | P                | Normal 🗸 Opa          | city: 100%  |
|                                       | Fill                  | <b>①</b> F5                |                  | Lock: 🔯 🖌 🕂 🛱 🛱       | Fill: 100%  |
|                                       | Stroke                |                            |                  |                       |             |
| 1 0000                                |                       |                            |                  | 🖸 🌺 Layer 1           |             |
|                                       | Content-Aware Scale   | <b>℃</b> 0#07              |                  | Background            | ۵           |
|                                       | Puppet Warp           |                            |                  | Background            |             |
|                                       | Perspective Warp      |                            |                  |                       |             |
|                                       | Free Transform        | ЖТ                         |                  |                       |             |
|                                       | Transform             | ▶ 🔡                        |                  |                       |             |
|                                       | Auto-Align Layers     |                            |                  |                       |             |
| E 200000                              |                       |                            |                  |                       |             |
| 1 00000                               | Sky Replacement       |                            |                  |                       |             |
| 2                                     | Define Brush Preset   |                            |                  |                       |             |
|                                       | Define Pattern        |                            |                  |                       |             |
|                                       | Define Custom Shape   |                            |                  |                       |             |
|                                       | Purge                 | ► 8                        |                  |                       |             |
| 5 00000                               | Adobe PDF Presets     |                            |                  |                       |             |
| 00000                                 | Presets               | ► 100 I                    |                  |                       |             |
| E 88888                               | Remote Connections    | - 83                       |                  |                       |             |
| E 88888                               | Color Settings        | 🗘 ж к 📕                    |                  |                       |             |
|                                       | Assign Profile        |                            |                  |                       |             |
| 16.67% 2.051 in x 2.9                 | Convert to Profile    |                            |                  | ତତ fx୍ 🗖 🍳 🖿          | ± ش         |
|                                       |                       |                            |                  |                       |             |

•

File Edit Image Layer Type Select Filter 3D View Plugins Window Help

## Make a Pattern!

Double check the appearance of your new pattern and make sure it has a name that you'll recognize.

Click OK

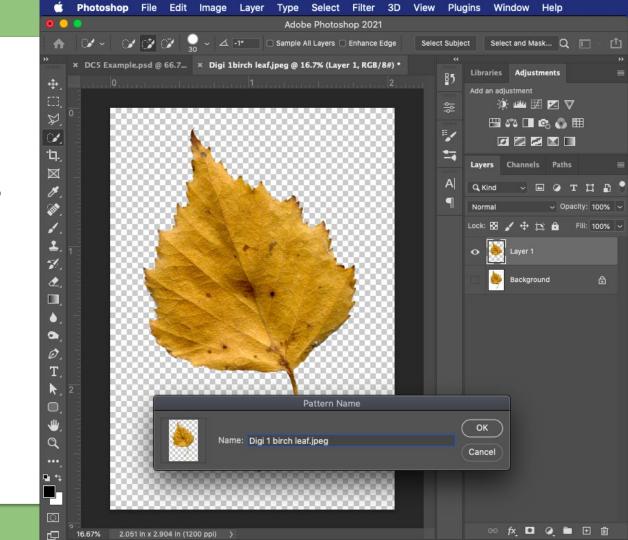

## Your Pattern Is All Set!

To see your new pattern...

In the layer menu, double click a visible layer to bring up the Layer Styles Menu

In the list on the left of the layer styles menu, find and click the option Pattern Overlay

**Double click Pattern Overlay** to select, adjust and perfect your new pattern.

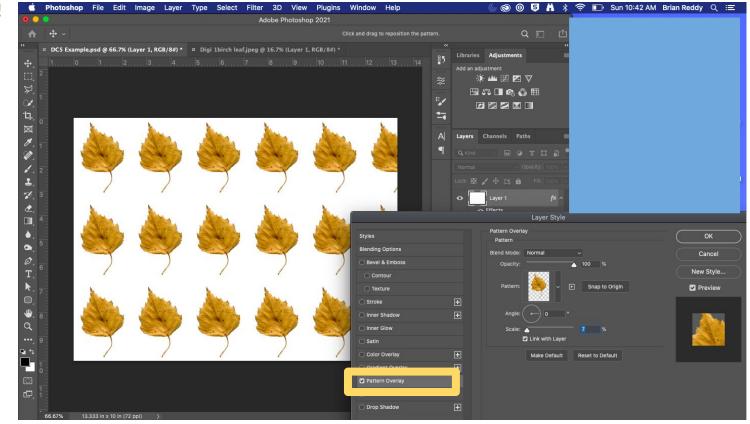